УТВЕРЖДЕН 07.07.2023

**Программный комплекс «TOBIAS»**

**Программный комплекс автоматической обработки и анализа данных на основе ИИ-алгоритма TOBIAS для платформ наставничества и бизнес-образования**

**Руководство пользователя**

**Листов 26**

Подпись и дата *Инв. № подл. Подпись и дата* Инв. № дубл. *Подпись и дата Взам. инв. № Инв. № дубл.* Взам. инв. № Подпись и дата Инв. № подл.

Санкт-Петербург 2023

### **АННОТАЦИЯ**

В данном документе приведено руководство пользователя программного комплекса с автоматической обработкой данных на основе использования искусственного интеллекта для оценки рыночного потенциала бизнес-идей (далее – Программа).

Пользовательский интерфейс Программы обеспечивает информационную поддержку деятельности администратора системы целевой подачи информации, а также поддержку клиентской части конченых пользователей.

Руководство определяет порядок регистрации пользователей, информационные системы которых осуществляют взаимодействие с Программой, а также порядок формирования аналитических отчетов.

Перед работой пользователя с Программой рекомендуется внимательно ознакомиться с настоящим руководством.

Документ подготовлен в соответствии с РД 50-34.698-90 - в части структуры и содержания документов, и в соответствии с ГОСТ 34.201-89 - в части наименования и обозначения документов.

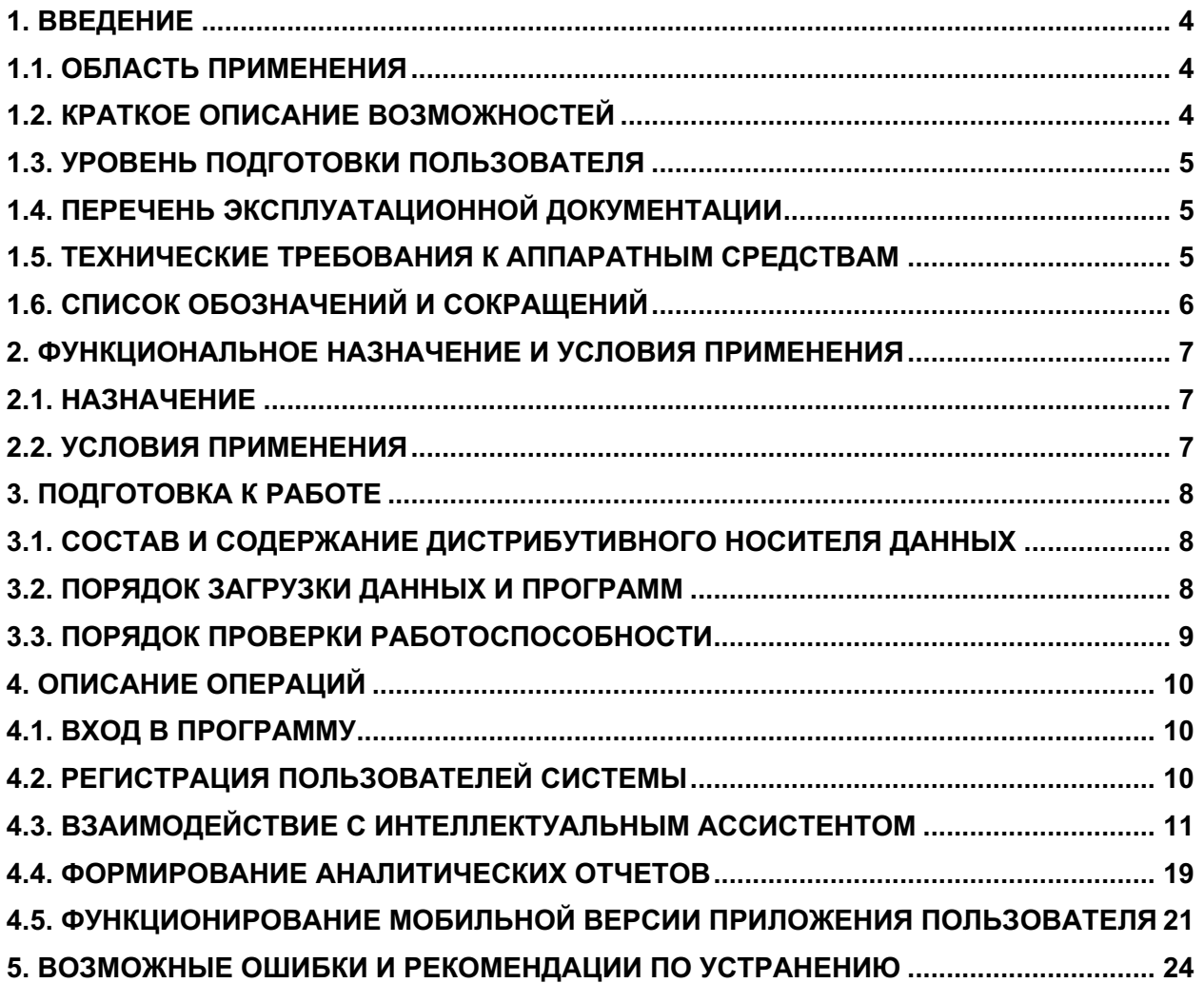

### **1. ВВЕДЕНИЕ**

Программа может использоваться для оценки рыночного потенциала бизнес-идей и позволяет сделать оценку объема рынка и прогноз спроса за счет оптимизации информационного поиска.

### **1.1. ОБЛАСТЬ ПРИМЕНЕНИЯ**

Программа предназначена для поддержки процесса принятия бизнес-решений. Интеллектуальный ассистент формирует прогноз и отчет с наиболее вероятными сценариями потенциального спроса на продукт на основе семантической информации из достоверных источников и количественной оценки частот поисковых запросов.

Основная сфера использования продукта - структуры бизнес-образования и наставничества.

### **1.2. КРАТКОЕ ОПИСАНИЕ ВОЗМОЖНОСТЕЙ**

Интерфейс вывода программы обеспечивает:

- анализ выбранной сферы и рыночной ниши по количеству запросов в сети Интернет (система автоматически проводит поиск по ключевым словам);
- анализ средней стоимости объявления и общего бюджета рекламной кампании по заданным параметрам;
- формирование семантического ядра (облака слов), относящихся к тематике проекта;
- калькулирование и прогнозирование модели юнит-экономики (заключение ИИ: "Масштабируем прибыль" или "Масштабируем убыток").

# **1.3. УРОВЕНЬ ПОДГОТОВКИ ПОЛЬЗОВАТЕЛЯ**

Для эксплуатации Программы определены следующие роли:

- Администратор
- Пользователь приложения.

Администратор должен:

- Иметь общие сведения о системе и ее назначении;
- Владеть информацией о Программе в объеме эксплуатационной документации;
- Владеть информацией о работе в интерфейсе Программы;
- Обеспечивать поддержку взаимодействия с пользователями Программы (регистрация, создание уведомлений, разметка геолокационных зон);
- Формировать аналитическую отчетность в Программе.

Пользователю приложения достаточно владеть навыками работы в браузере платформах iOS и Android, иметь возможность и права на устройстве для установки клиентской части приложения на и осознанно принимать всплывающие операционные уведомления для корректной работы.

# **1.4. ПЕРЕЧЕНЬ ЭКСПЛУАТАЦИОННОЙ ДОКУМЕНТАЦИИ**

- 1. Руководство пользователя Программы (настоящий документ).
- 2. Алгоритмы работы программы;
- 3. Описание программы;
- 4. Методика тестирования и протоколы тестирования Программы.

# **1.5. ТЕХНИЧЕСКИЕ ТРЕБОВАНИЯ К АППАРАТНЫМ СРЕДСТВАМ**

Программное обеспечение работает в качестве клиентской панели на компьютерах под управлением ОС Windows 7 и выше и OS X 10.3 и выше, в качестве веб-приложения на операционных системах iOS и Android.

Просмотр интерфейса клиентской части системы возможен на браузерах Chrome, Safari и Mozilla версий выпуска не ранее 2019 года на мобильных устройствах (смартфонах, планшетах) с операционными системами iOS (не менее 9.3) и Android (не менее 5.0).

### 1.6. СПИСОК ОБОЗНАЧЕНИЙ И СОКРАЩЕНИЙ

СУБД - система управления базой данных.

ИИ - искусственный интеллект - класс технологий, позволяющих имитировать когнитивные функции человека и получать при выполнении конкретных задач результаты, сопоставимые, как минимум, с результатами интеллектуальной деятельности человека в части автоматизации процессов.

API (application programming interface) - программный интерфейс приложения в виде набора методов вызова функций.

Гипермедиа - технология обработки информации с предоставлением доступа к ней с помощью гиперсвязей в форме набора допустимых запросов для клиентского устройства.

REST (Representational State Transfer) - стиль информационной архитектуры, при котором ответов распределенной системе содержание запросов И  $\mathsf{B}$ ограничивается предварительно закрепленным набором состояний.

URI (Uniform Resource Identifier) - унифицированный идентификатор ресурса в символьной строковой форме.

Open Data – открытые данные в машиночитаемом формате, доступные для использования на условиях неограниченной бесплатной лицензии.

PWA - Progressive Web App - вид интерфейса на основе набора веб-технологий (HTML5 + CSS + JavaScript) с доступом к специфичным функциям операционной системы без необходимости установки через магазин приложений.

### **2. ФУНКЦИОНАЛЬНОЕ НАЗНАЧЕНИЕ И УСЛОВИЯ ПРИМЕНЕНИЯ**

### **2.1. НАЗНАЧЕНИЕ**

Программный комплекс аналитической системы на основе искусственного интеллекта предназначен для анализа потенциального объема отдельных сегментов рынка, а также прогнозирования спроса с учетом средних исторических значений конверсии в воронке онлайн-продаж на основе данных Яндекс Директ.

### **2.2. УСЛОВИЯ ПРИМЕНЕНИЯ**

Структурно архитектура программного обеспечения состоит из серверной и клиентской частей: сервер, веб-панель управления СУБД и контентом, семантического анализа и графическое представление интерфейса личного кабинета с отображением в браузерах на настольных компьютерах и мобильных устройствах iOS и Android.

Функциональные возможности программы предполагают ее реализацию для платформ iPhone, Samsung Galaxy и широкого круга других мобильных устройств на операционных системах iOS и Android. Технически программа реализуется в виде системы, включающей веб-приложения для операционных систем iOS, Android, а также веб-интерфейса управления учетными записями. Передача, получение и обработка информации осуществляются в реальном времени с использованием веб-технологий.

# **3. ПОДГОТОВКА К РАБОТЕ**

# **3.1. СОСТАВ И СОДЕРЖАНИЕ ДИСТРИБУТИВНОГО НОСИТЕЛЯ ДАННЫХ**

Дистрибутивный носитель данных приложения пользователя устанавливается посредством скачивания с официального сайта по адресу https://tobias.guru/product:

TOBIAS\_installer.pkg – для устройств с системой MacOS

TOBIAS\_installer.exe – для устройств с системой Windows

Файл доступа к панели администратора представлен в веб-браузере файлом index.html

# **3.2. ПОРЯДОК ЗАГРУЗКИ ДАННЫХ И ПРОГРАММ**

Подробный порядок загрузки данных и программ представлен в документе «Алгоритмы программы». Работа программного модуля реализована за счет разделения на миниприложения, отвечающие за ограниченный функционал по уровням доступа: модуль для анонимных пользователей (system), модуль авторизации (auth), модуль управления учетными записями (profiler) и модуль проектов (projects) с алгоритмами ИИ-ассистента (рисунок 1).

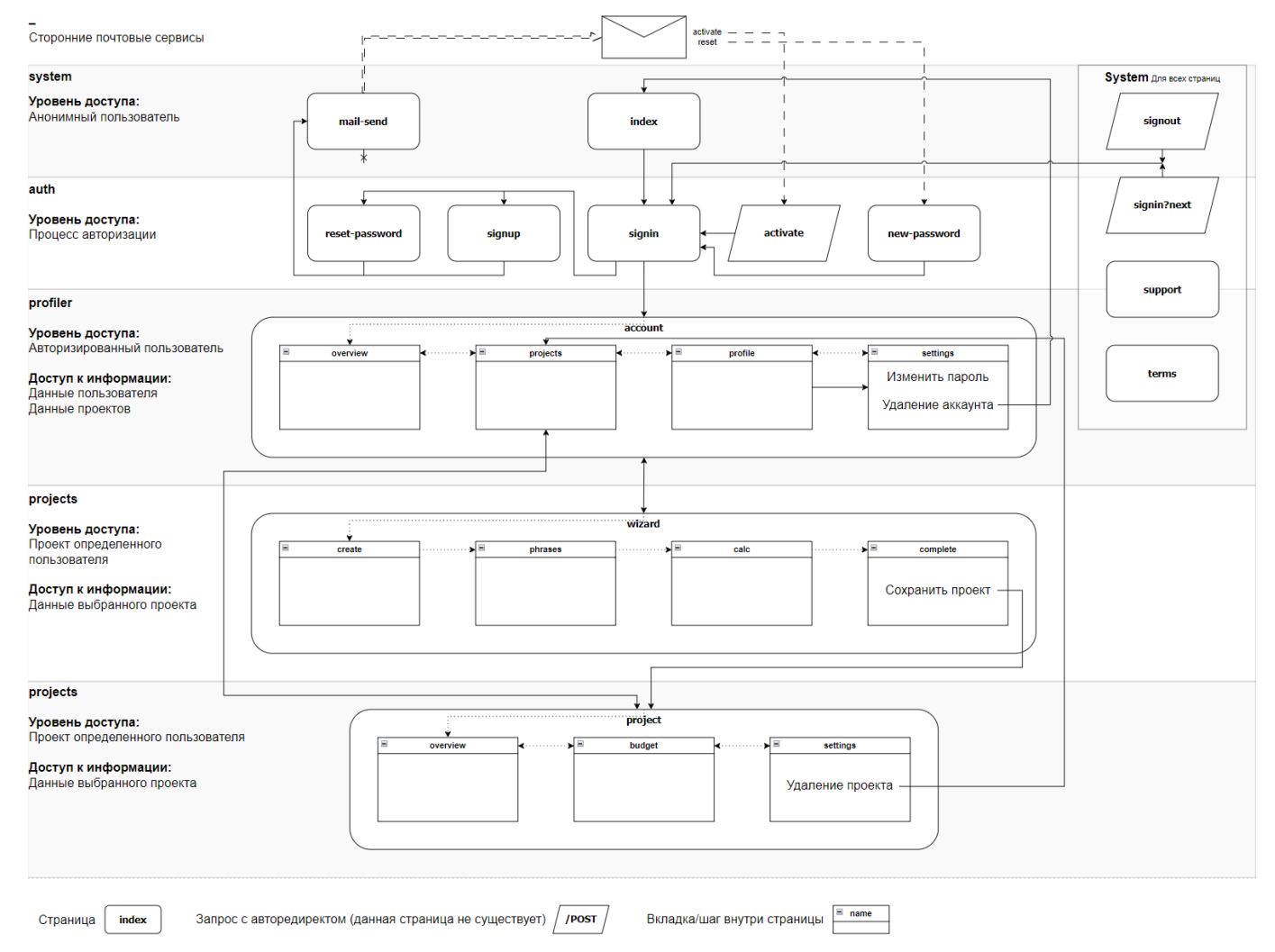

Рисунок 1. Алгоритм программной оболочки и модулей программы по уровням доступа

На втором этапе после реализации серверных скриптов на языке Python реализуется отображения мультимедиа содержимого с использованием следующих способов:

- Разметка страниц приложения на базе HTML;
- Обработка логики и валидаторов данных с использованием JavaScript;
- Динамическое обновление состояний с помощью JavaScript и сторонних API на базе Яндекс Директ.

После загрузки всех элементов документо-объектного представления включается модуль интеллектуального ассистента (wizard), позволяющий провести экспресс-оценку потенциала рынка бизнес-идеи пользователя.

Инновационность подхода к решению проблемы интеллектуальной обработки массивов данных с последующей визуализацией результатов анализа в виде наглядных графиков и диаграмм заключается в уникальной методологии организации алгоритма информационного поиска. Основным методом, применяемым в приложении, является метод поиска по мета-тэгам (ключевым словам). При этом, происходит обращение с помощью системы фильтров к базе данных через API поисковых сайтов (Яндекс). В результате пользователь получает не выдачу по поисковому запросу, содержащую десятки тысяч записей в текстовой форме, и пользователю не нужно тратить время на ручную обработку данного массива данных, либо вручную собирать количественные оценки Wordstat.

В отличие от существующих методов, продукт позволяет выполнить сопоставление и визуализацию ключевых слов путем векторизации, что значительно упрощает работу с данными. При сопоставлении векторных пространств в каждой группе слов происходит взвешивание каждого параметра в векторах. После этапа сбора ключевых фраз составляется словарь – семантическое ядро. Выдаваемые Яндекс поисковые запросы преобразуются в вектор параметров и находятся слова, похожие на имеющиеся в векторе проекта. На последнем шаге пользователю предлагается интерактивный калькулятор для расчета юнит-экономики и ключевых показателей проекта с возможностью сохранения результатов моделирования.

#### **3.3. ПОРЯДОК ПРОВЕРКИ РАБОТОСПОСОБНОСТИ**

Проверка работоспособности Программы осуществляется путем выполнения операций, описанных в разделе 5 настоящего документа.

9

### **4. ОПИСАНИЕ ОПЕРАЦИЙ**

### **4.1. ВХОД В ПРОГРАММУ**

Для входа в программу необходимо запустить ранее установленное приложение, в зависимости от операционной системы.

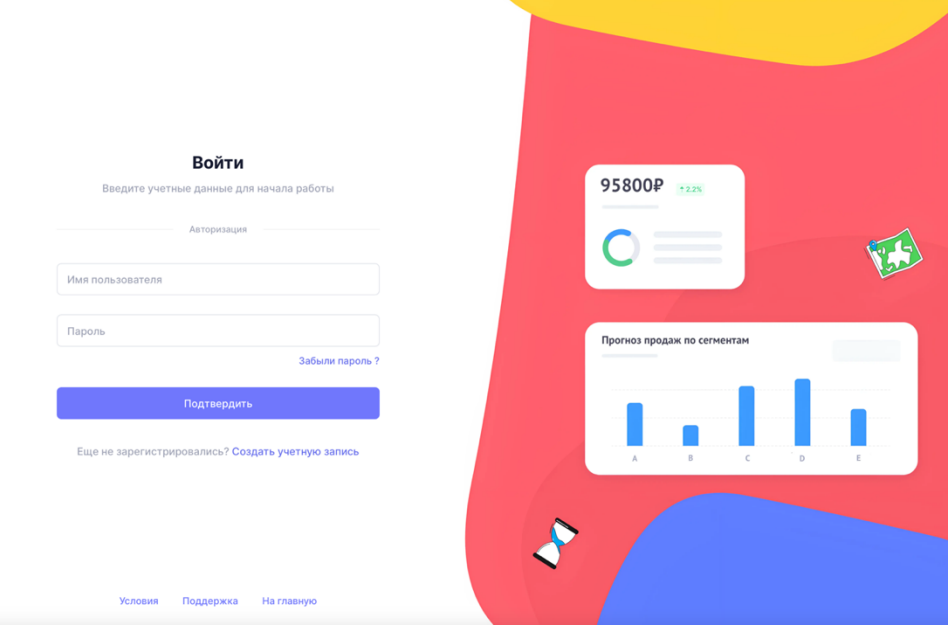

Рисунок 2. Окно входа в приложение

## **4.2. РЕГИСТРАЦИЯ ПОЛЬЗОВАТЕЛЕЙ СИСТЕМЫ**

Для включения в систему нового пользователя необходимо ввести адрес email, имя пользователя и пароль требуемой надежности, затем нажать кнопку «Добавить», после чего пользователю придет письмо с активационной ссылкой (рисунок 3).

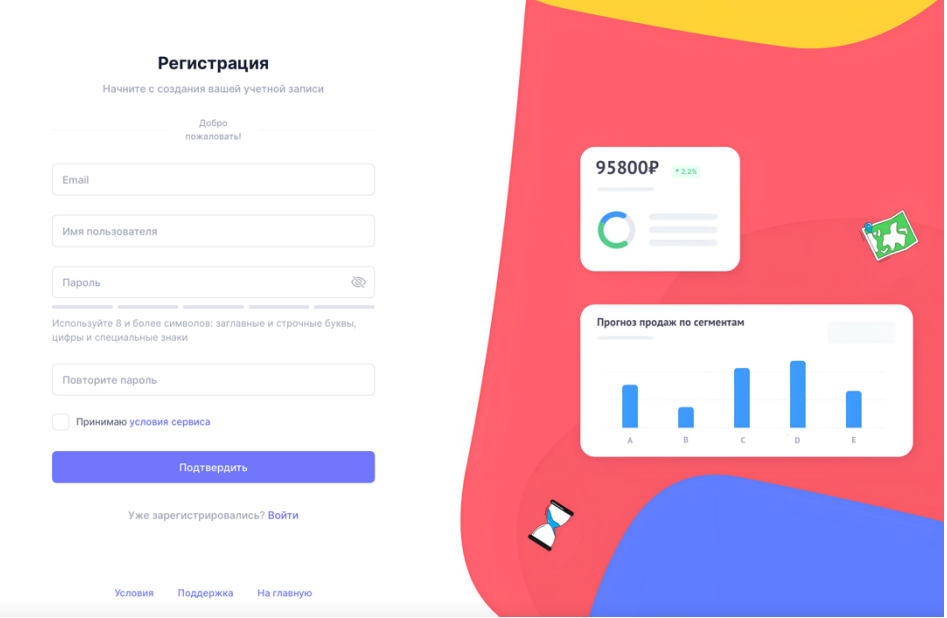

Рисунок 3. Окно регистрации нового пользователя

#### 4.3. ВЗАИМОДЕЙСТВИЕ С ИНТЕЛЛЕКТУАЛЬНЫМ АССИСТЕНТОМ

Взаимодействие с интеллектуальным ассистентом реализовано в Личном кабинете пользователя, куда тот попадает после успешной авторизации. По нажатию кнопки «Новый проект» (присутствует сквозным образом на всех страницах приложения) пользователь попадает в пошаговый помощник (wizard).

Алгоритм работы ИИ-помощника строится следующим образом:

- $1<sub>1</sub>$ Пользователь вводит ключевой набор слов по проекту (до 10). Хотя онтология из 10 слов может быть неточной для комплексного продуктового анализа, но она чтобы описать товарную  $(vc\pi vrv)$ . Проекты достаточна, позицию предпринимателей сопоставляются с каталогом по отраслям, которые содержат список слов и инструментарий семантического анализа. То есть используется ограниченный список таких слов, которые бы максимально характеризовали область и соответствовали рыночным проектную запросам (тому, как пользователи ищут товары и услуги);
- $2.$ Выполняется интеллектуальная проверка релевантных слов и их синонимов на предмет востребованности в поисковых запросах Яндекс. На основании полученного семантического ядра и API-запроса к серверу Яндекс Wordstat методом GetForecast (Live) извлекается прогнозное значение бюджета на онлайнпродвижение данной бизнес-идеи;
- $3<sub>1</sub>$ Выполняется автоматическое агрегирование и суммирование потенциального совокупного объема рынка. Исходя из общего текущего числа и динамики запросов, формируется значение показателя PAM potential addressable market (в рамках методики оценки PAM/TAM/SAM/SOM);
- $4.$ Выполняется сохранение собранного семантического ядра в единый файл для последующего использования в SEO-продвижении и контекстной рекламе;
- 5. Система предлагает пользователю ввести данные о себестоимости продаж и среднем чеке, а также затратах на продвижение (Cost per click (CPC), Conversion rates) и Retention rate в калькулятор юнит-экономики (модуль системы);
- 6. Система на основании введенных данных и выполненного интеллектуального сбора данных формирует формирование заключение (отчет) в виде резюме: «проект масштабирует прибыль» или «проект масштабирует убыток»;
- $7<sub>1</sub>$ Система генерирует пользователю подсказки (возможные варианты корректировки продуктовой гипотезы с учетом интеллектуального анализа данных более востребованных в ключевом поиске слов);
- 8. После корректировки продуктовой гипотезы пользователем и получения удовлетворительного прогноза жизнеспособности проекта система предлагает пользователю зафиксировать набор исходных данных и ожидаемых показателей проекта;
- 9. Система автоматически накапливает данные о жизнеспособных проектах для подготовки более точных рекомендаций при последующем использования нейросети.

Редактирование проектов подчинено следующим правилам:

- 1. При создании проекта единовременно может редактироваться только один проект, таким образом, повторное нажатие кнопки добавления проекта вернет на шаг, на котором было произведено последнее сохранение.
- 2. Пользователь может перемещаться между шагами от первого до четвертого, обновляя данные, если посчитает нужным уточнение данных, ключевых фраз и модели юнит-экономики.
- 3. После завершения всех шагов помощника проект сохраняется и становится недоступным для внесения изменений. К нему реализуется просмотровый доступ.
- 4. Операции обновления в этапах помощника тарифицируются с помощью баллов, которые затрачиваются на API-запросы. Более подробно тарификация будет описана ниже.
- 5. После сохранения проект отображается в каталоге пользователя. Сохраненный проект можно сделать публичным, а также удалить без возможности восстановления.

Рассмотрим подробнее каждый из шагов помощника.

**Этап 1.** Создание карточки проекта (рисунок 4).

На первом шаге пользователю необходимо ввести следующие данные (все поля обязательны для заполнения):

- Название проекта;
- Изображение проекта (по умолчанию система присваивает случайное изображение из набора, изображение затем можно изменить на собственное);
- Описание проекта;
- Выбор типа проекта (продукт или услуга);
- Регион реализации проекта (вся Россия или отдельные регионы);
- Ключевые фразы по теме проекта (поддерживаются словосочетания, минус-слова при повторах добавляются автоматически).

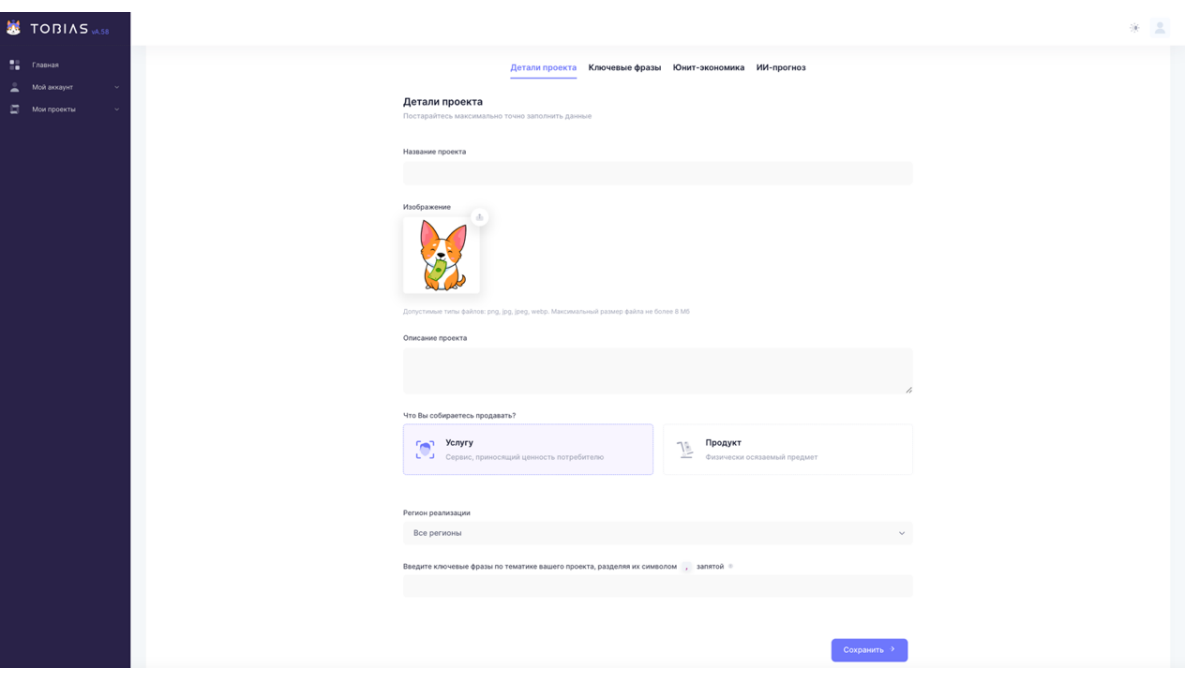

Рисунок 4. Интерфейс детализации проекта

Создание проекта и подбор ключевых фраз ИИ-ассистентом (в отличие от фазы работы калькулятором юнит-экономики) исполняются за счет баллов пользователя, а именно:

- 20 баллов за создание проекта;
- 3 балла за каждую ключевую фразу (максимум 10 фраз);
- 3 балла за рекомендацию дополнительных 20 фраз (не более 5 раз) на втором шаге (при оценке стоимости ключевых фраз в контекстной рекламе).

Таким образом, максимальная стоимость проекта в баллах при использовании всех запросов и фраз составит 350 баллов.

**Этап 2.** Подбор ключевых фраз (рисунок 5).

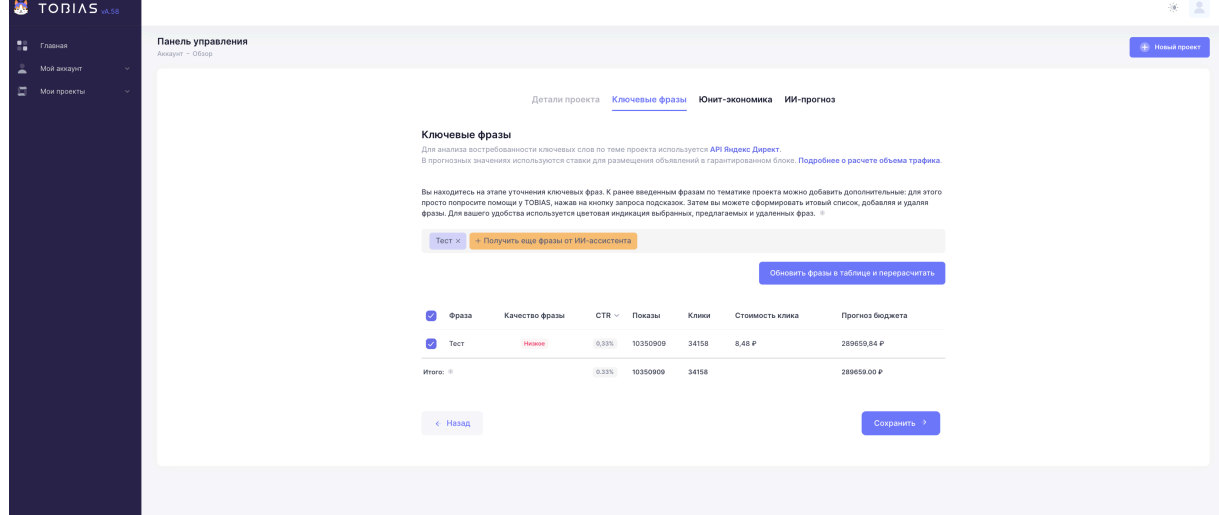

Рисунок 5. Интерфейс выбора ключевых фраз и выдачи подсказок по семантике

На этапе подбора ключевых фраз пользователю отображается список ранее введенных тегов, который можно дополнить подсказками (до 5 раз) по нажатию кнопки «Получить еще фразы от ИИ-ассистента». Для удобства используется цветовая индикация – добавленные слова выделены цветом, их можно принять, а также редактировать.

После завершения выбора фраз необходимо нажать кнопку «Обновить фразы в таблице и пересчитать», чтобы приложение обратилось к базе данных Яндекс Директ и в реальном времени отобразило потенциал ключевых фраз в таблице.

Таблица анализа ключевых фраз содержит следующие столбцы:

- Фраза;
- Качество фразы;
- Показатель конверсии (CTR);
- Показы потенциал показов в сети Яндекс;
- Клики потенциал кликов в сети Яндекс;
- Стоимость клика (CPC) текущая цена объявления по фразе;
- Прогноз бюджета стоимость рекламы по фразе на 30 дней.

Наконец, внизу таблицы представлены результирующие поля, показывающие суммарные значения показателей. Столбы таблицы доступны для сортировки по убыванию и возрастанию (по клику на название столбца), а сами ключевые фразы можно отобрать с помощью галочки слева. При необходимости можно отметить все фразы разом. По завершению процесса отбора фраз требуется нажать кнопку «Сохранить».

**Этап 3.** Калькулятор юнит-экономики (рисунки 6 и 7).

На этапе расчета юнит-экономики пользователю предлагается ввести следующие обязательные данные (стоимостные значения в рублях):

- Цена продажи единицы товара/услуги (Average price);
- Плановая себестоимость единицы товара/услуги (COGS Cost of Goods Sold);
- Прогнозируемые повторные продажи (Retention) одному покупателю;
- Плановая стоимость сопровождения первой продажи товара/услуги (1sCOGS First Sale Cost of Goods Sold);
- Прогнозный показатель конверсии посетителя в покупателя (Click-Through-Rate), обусловленный качеством работы сайта, эффективностью взаимодействия с оператором отдела продаж, наличием ошибок при проведении платежей и т.д.;
- Показатель привлеченных пользователей скорректированное самостоятельно

пользователем значение из предыдущего шага по параметру «Клики» (User Acquisition);

• Объем стартовых инвестиций (fixed costs), например, основных средств или взноса по франшизе, необходимых для старта проекта.

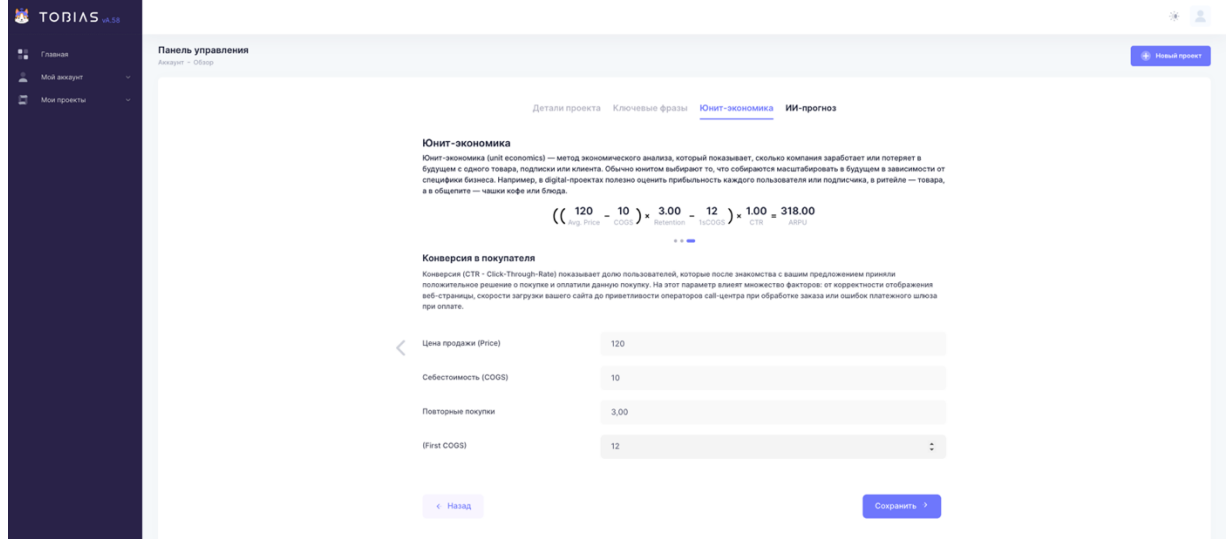

Рисунок 6. Интерфейс ввода параметров себестоимости юнита по проекту

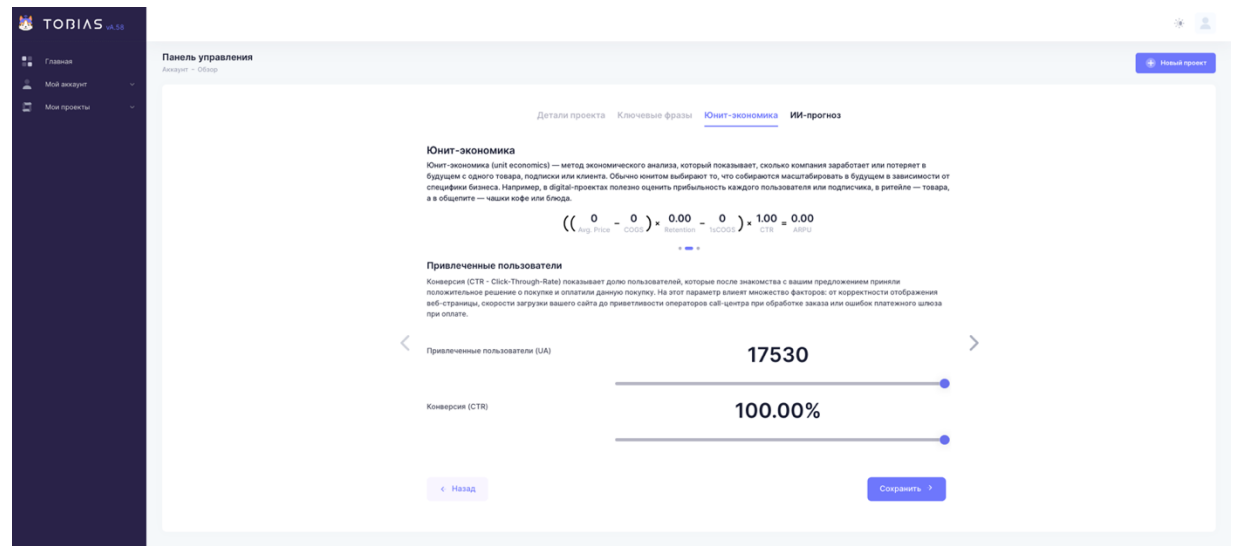

Рисунок 7. Интерфейс прогнозирования конверсии из лидов в покупателей

Все введенные значения в режиме реального времени обновляются на странице и показывают итоговое значение ключевого параметра средней выручки с платящего пользователя (ARPU – average revenue per paying user). Формула расчетов для наглядности приводится на странице над слайдером ввода данных и принимает следующий вид:

$$
ARPU = ((Average Price - COGS) * Retention - 1sCOGS) * CTR
$$
 (1)

На финальном шаге все введенные показатели, а также полученные от внешних источников данные систематизируются для оценки ключевого неравенства юнит экономики:

$$
ARPU > CCA, \text{rqe} \tag{2}
$$

ARPU – average revenue per user - средняя выручка с платящего пользователя; CCA – cost of customer acquisition - стоимость привлечения пользователя. В случае, если ARPU > CCA, система выводит сообщение «Масштабируем

В случае, если ARPU < CCA, система выводит сообщение «Масштабируем убыток» с красной цветовой индикацией.

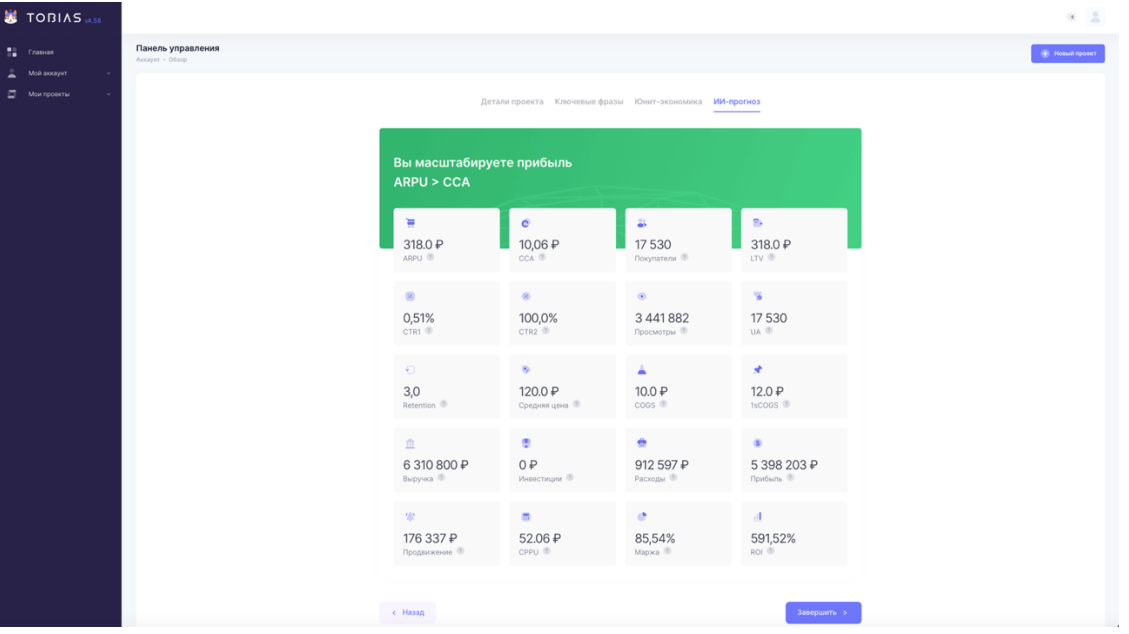

Рисунок 8. Интерфейс вывода финансовых показателей проекта

В результирующей таблице кроме ранее введенных на этапе калькулятора значений отображаются:

- Прогнозная выручка по проекту;
- Прогнозные переменные затраты по проекту;

прибыль» с зеленой цветовой индикацией.

- Прогнозный бюджет на рекламу в сети Интернет;
- Показатель затрат удельно на каждого платящего пользователя (CPPU cost per paying user);
- Маржа по проекту (как отношение прибыли к выручке);
- Прибыльность проекта (как отношение прибыли к общим расходам, иначе говоря, ROI-return on investment).

После завершения редактирования проекта необходимо нажать кнопку

«Завершить». Поля форм по проекту станут недоступными для изменений, и пользователь сможет создавать новые проекты. При этом пользователь автоматически перенаправляется на страницу со списком проектов (рисунок 9).

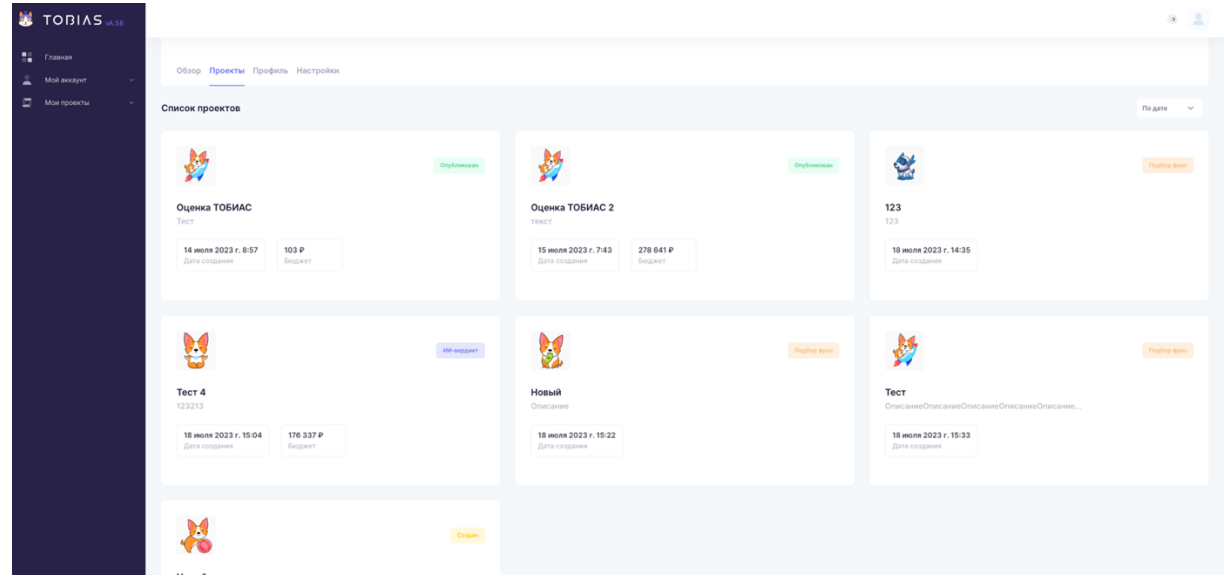

Рисунок 9. Интерфейс вывода списка проектов пользователя

Интерфейс вывода проектов содержит карточки, организованные в форме визиток. Каждая из карточек включает:

- Название проекта;
- Изображение проекта;
- Описание проекта (выдержка из первых 40 символов);
- Дату и время создания проекта;
- Прогнозный бюджет на продвижение проекта;
- Статус проекта с цветовой индикацией («Создан», «Подбор фраз», «Юнитэкономика», «ИИ-вердикт», «Сохранен», «Реализуется», «Завершен»). При нажатии на карточку проекта, мы попадаем в паспорт проекта (рисунок 10), содержащий вкладки:
- Обзор;
- Показатели проекта;
- Настройки проекта.

В обзоре проекта отображается:

- Круговая диаграмма с финансовым прогнозом по проекту и подсказкой в случае, если проект убыточен;
- Облако ключевых фраз с динамическим весом шрифтов, в зависимости от потенциала кликов по фразе и величины конверсии по ней;

• Итоговая таблица ключевых фраз с подборными значениями стоимости и качества каждой отобранной фразы.

Пользователь при желании по нажатию кнопки «Скачать семантическое ядро» может загрузить файл формата XML, пригодный для вставки в интерфейс создания объявлений Яндекс Директ. Покупка объявлений с импортом ключевых фраз из XMLфайла приложением на данный момент не поддерживается.

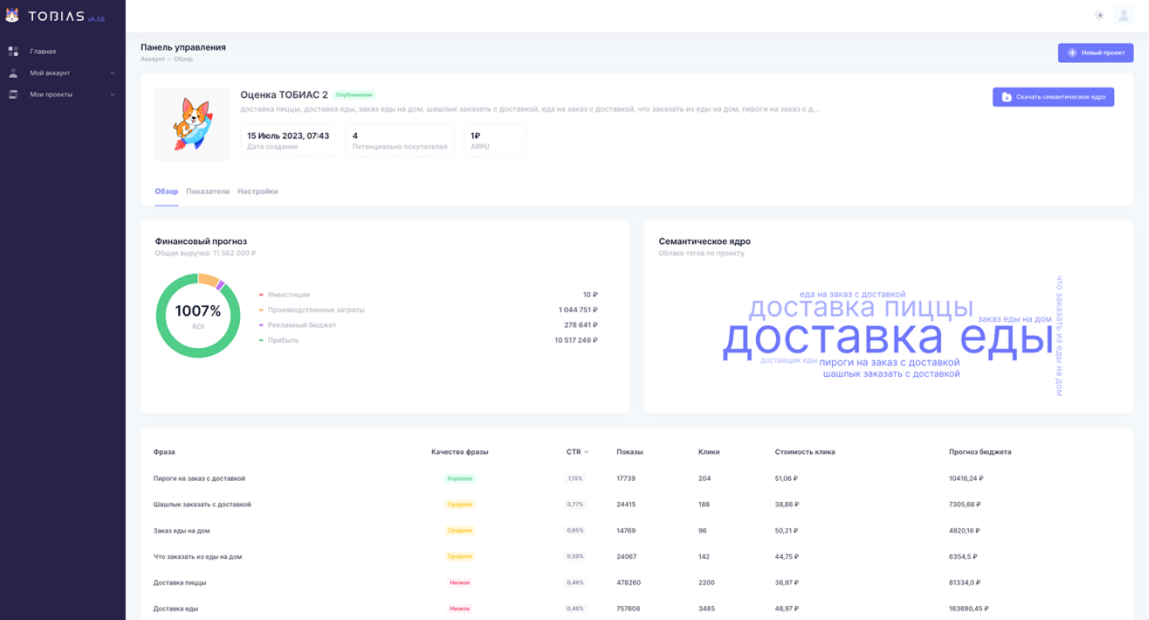

Рисунок 10. Интерфейс вывода паспорта проекта

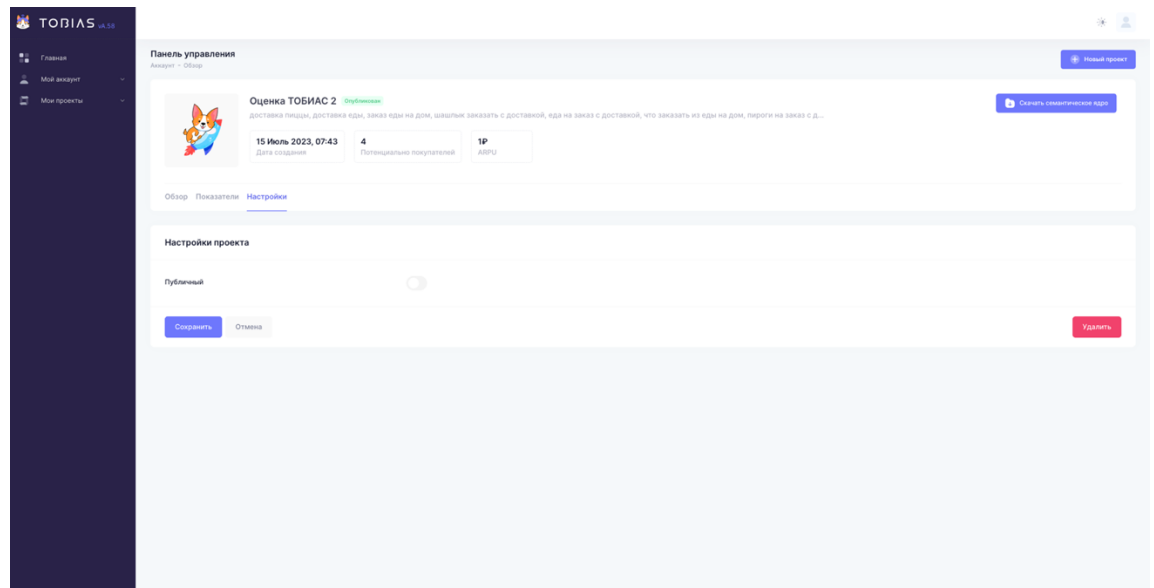

Рисунок 11. Интерфейс управления доступом и удаления проекта

Во вкладке «Настройки» пользователь может сделать проект доступным по ссылке в общем публичном каталоге проектов (виден только зарегистрированным пользователям), либо удалить проект (без возможности его восстановления)

#### **4.4. ФОРМИРОВАНИЕ АНАЛИТИЧЕСКИХ ОТЧЕТОВ**

В боковой панели управления присутствует раздел «Главная», где собрана агрегирующая информация по всем проектам пользователя (рисунок 12).

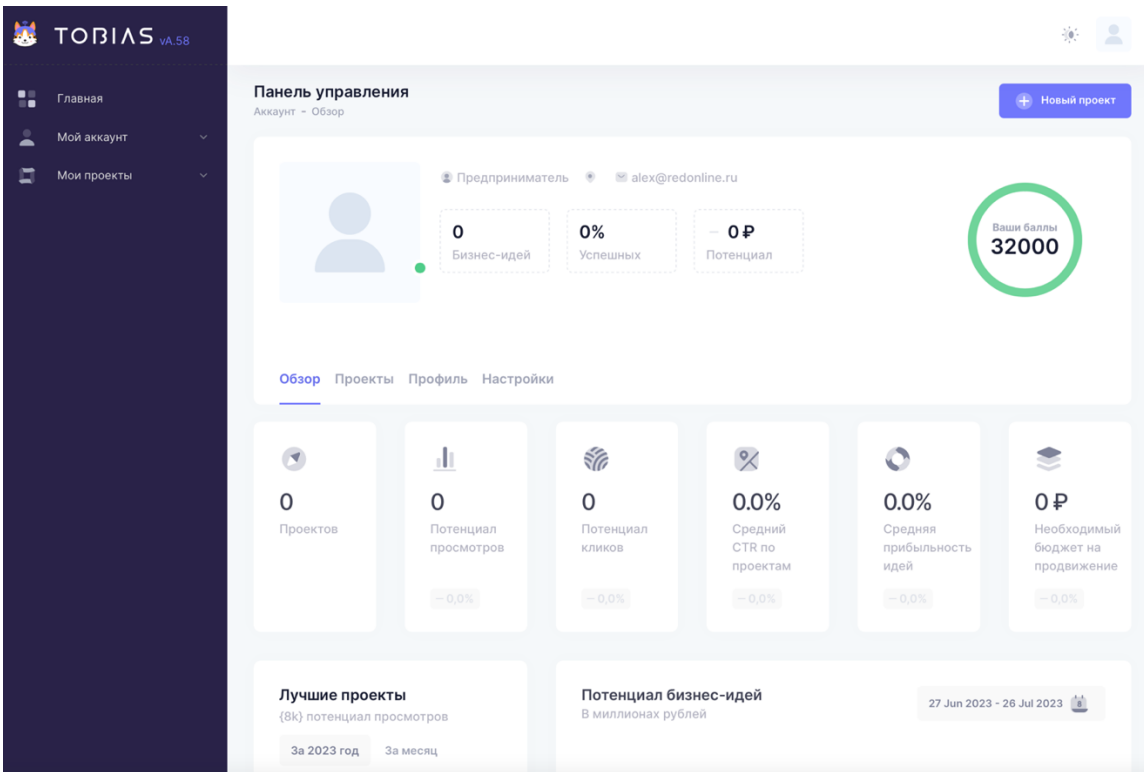

Рисунок 12. Панель управления в системе

В качестве результирующей информации собраны следующие параметры:

- Количество сохраненных проектов;
- Совокупный потенциал просмотров всех сохраненных проектов;
- Совокупный потенциал кликов всех сохраненных проектов;
- Усредненный CTR-показатель конверсии по ключевым фразам;
- Средняя прибыльность идей в процентах;
- Совокупный требуемый бюджет на продвижение средствами контекстной рекламы.

Указанные ключевые показатели также сопровождаются индикацией прироста (офсетами), показывающими динамику при каждом изменении структуры портфеля проектов пользователя.

Также на основной панели отображается количество баллов для работы с APIзапросами и создания проектов. Максимально доступное суточное число баллов на одного пользователя составляет 32000 баллов.

Также панель управления снабжена интерактивными диаграммами с аналитикой по проектам пользователя (рисунок 13).

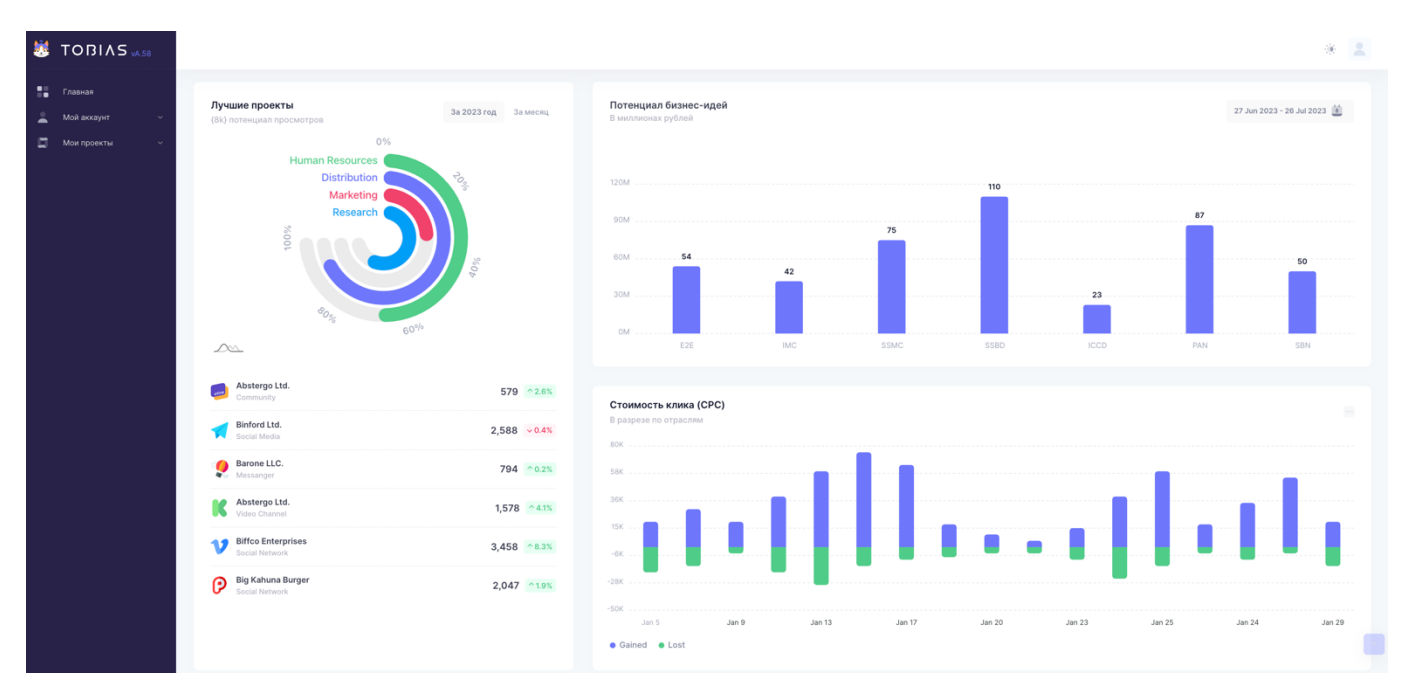

Рисунок 13. Интерфейс аналитических диаграмм по проектам пользователя

Для пользователя доступно два вида диаграмм:

- Динамические (меняются в зависимости от редактирования проектов);
- Справочные (содержат информацию по важным маркетинговым метрикам, агрегированную из открытых источников).

Динамические диаграммы отображают топ-5 лучших проектов пользователя с цветовой индикацией и сортировкой, а также диаграмму лучших по потенциалу выручки бизнес-идей.

Справочные диаграммы направлены на формирование у пользователя представления об актуальных текущих значениях конверсионных показателей и специфики отраслевой рыночной конъюнктуры (рисунок 14).

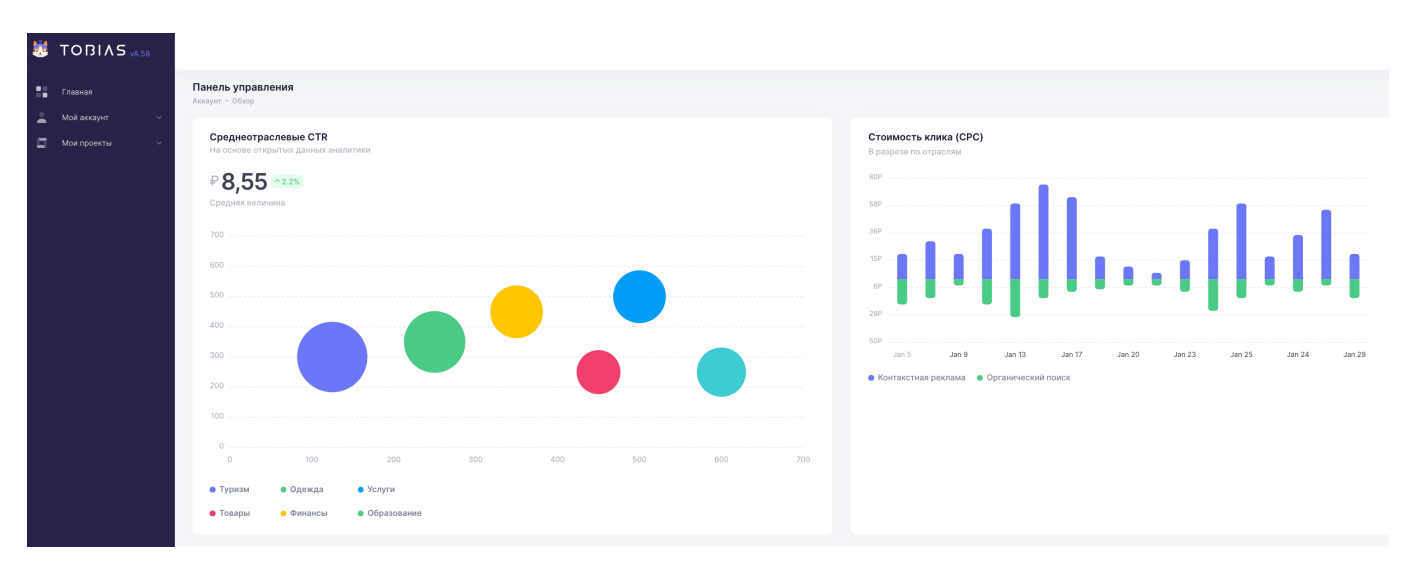

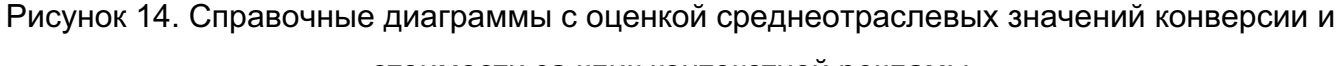

стоимости за клик контекстной рекламы

20

### 4.5. ФУНКЦИОНИРОВАНИЕ МОБИЛЬНОЙ ВЕРСИИ ПРИЛОЖЕНИЯ ПОЛЬЗОВАТЕЛЯ

Минимальные требования к программной части клиентских устройств:

- 1. Поддержка языка Java и Obiective-C.
- 2. Поддержка языка HTML и JavaScript в рамках браузерной работы.
- 3. Операционная система iOS не менее 9.3+
- 4. Операционная система Android не менее 5.0+

Загрузка мобильного приложения пользователя с операционными системами iOS и Android осуществляется путем перехода по ссылке: https://ai.tobias.guru

При необходимости пользователь iOS может добавить приложение на экран «Домой». Для этого необходимо нажать в браузере Safari на кнопку «Поделиться», выбрать опцию «На экран Домой», затем ввести желаемое имя приложения на экране и сохранить. Приложение станет доступно на экране для быстрого запуска (рисунок 15). Приведенный метод аналогичен на операционной системе Android, однако названия и местоположение кнопок может варьироваться, в зависимости от версии ОС. Тем не менее, действия по установке будут аналогичны.

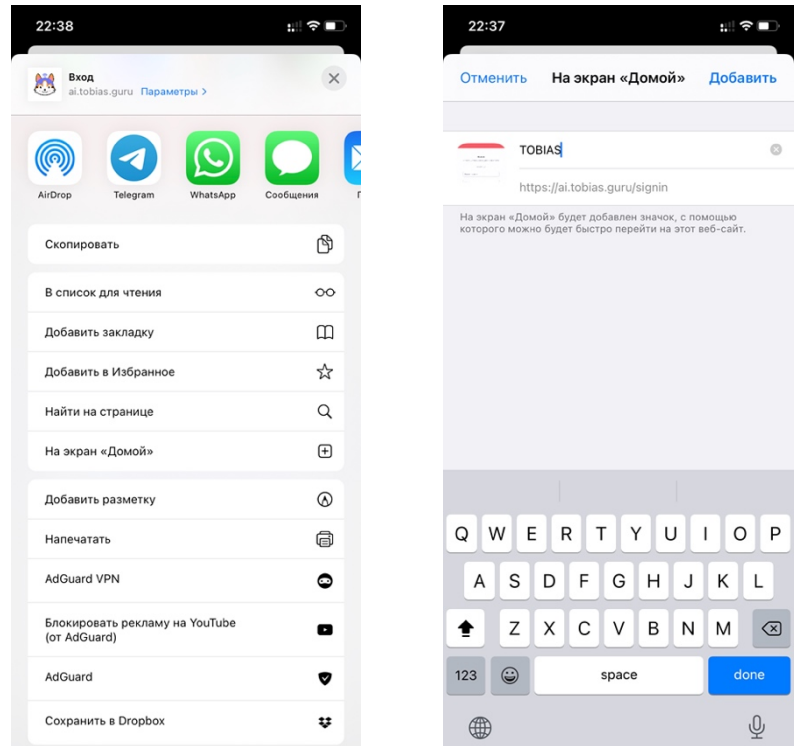

Рисунок 15. Установка приложения на экран «Домой» для iOS-смартфонов

Дальнейший запуск, таким образом, может осуществляться без необходимости переходить в браузер и вводить в адресную строку гиперссылку. Кеширование данных позволяет также запоминать данные входа и автоматически входить в систему при запуске.

Графическое представление интерфейса с отображением в браузерах на мобильных устройствах iOS и Android содержит, соответственно, разделы (рисунок 16):

- Интерфейс настройки администратора;
- Интерфейс личного кабинета пользователя с каталогом проектов;
- Интерфейс визуального отображения проекта в браузере;
- Интерфейс ИИ-помощника с опросами и подсказками.

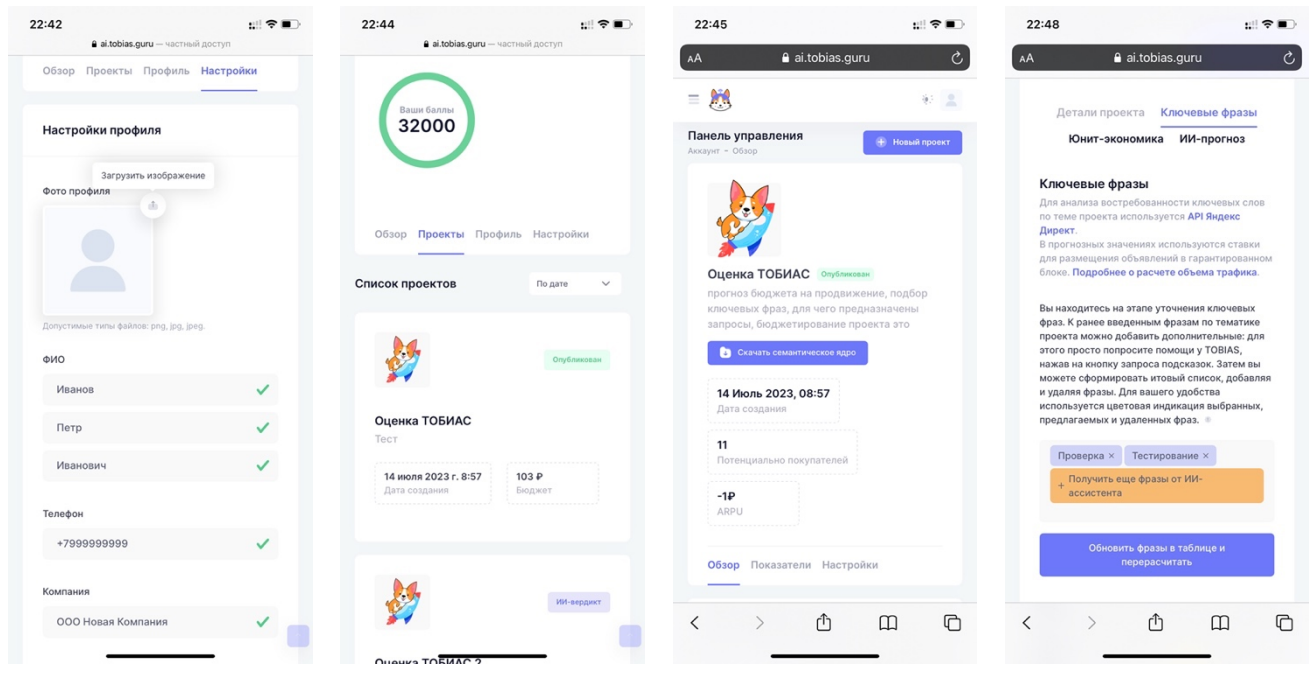

Рисунок 16. Интерфейс разделов «Настройки», «Каталог проектов», «Проект» и «ИИпомощник» в представлении для мобильных устройств

После создания и редактирования профиля (профиль может быть создан как на стороне администратора с помощью интерфейса phpMyAdmin, так и заполнен непосредственно пользователем) можно перейти к основной функции приложения, связанной с созданием проектов и оценкой их потенциала.

На рисунке 17 представлены экраны пользовательского интерфейса всех основных окон и форм клиентской части пошагового ИИ-помощника (wizard) с последующим описанием функциональных элементов на этих экранах.

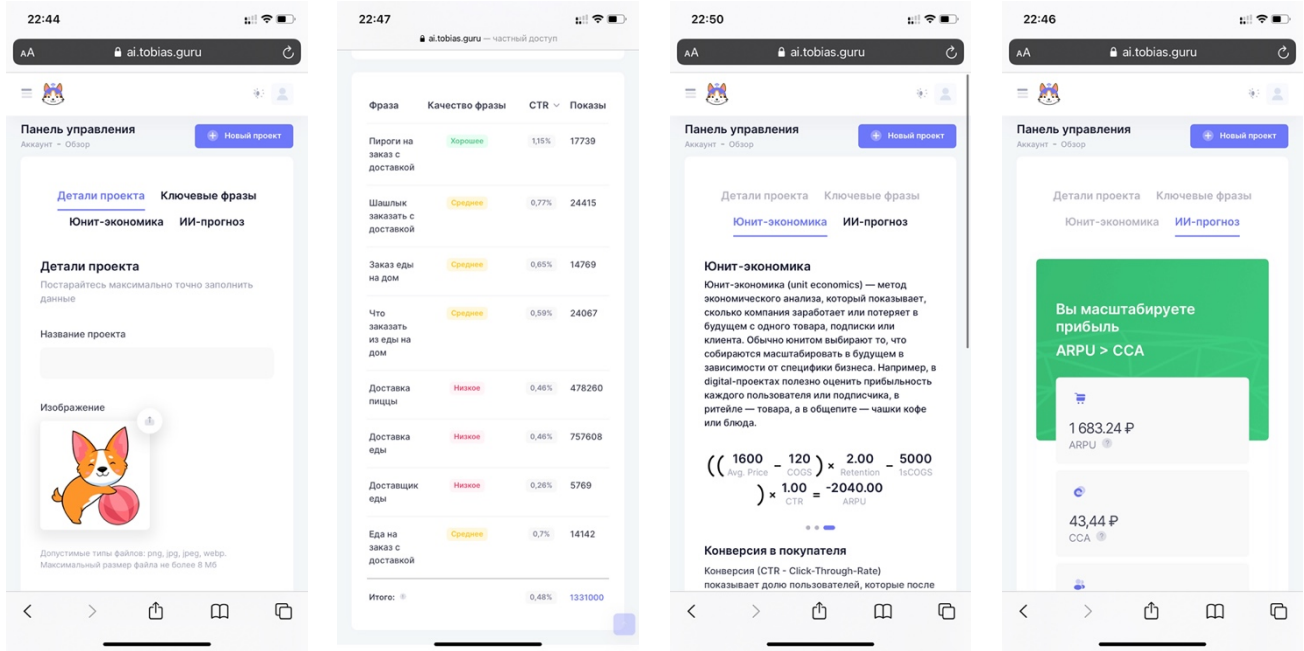

Рисунок 17. Пошаговый интерфейс помощника – окно создания проекта, интерфейс подбора ключевых фраз, калькулятор юнит-экономики и окно ИИ-прогноза с финансовыми индикаторами (слева направо).

После заполнения и сохранения проекта становится доступным мобильное представление аналитики (рисунок 18).

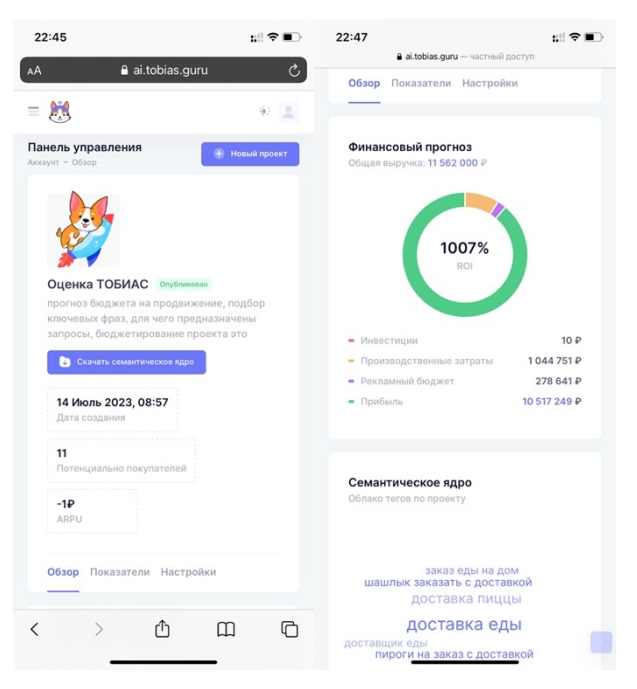

Рисунок 18. Резюме проекта с аналитикой и возможностью просмотра и загрузки семантического ядра в мобильном представлении

При необходимости проект можно сделать публично доступным в общем каталоге проектов или удалить.

23

### 5. ВОЗМОЖНЫЕ ОШИБКИ И РЕКОМЕНДАЦИИ ПО УСТРАНЕНИЮ

Возможные ошибки при работе с программой:

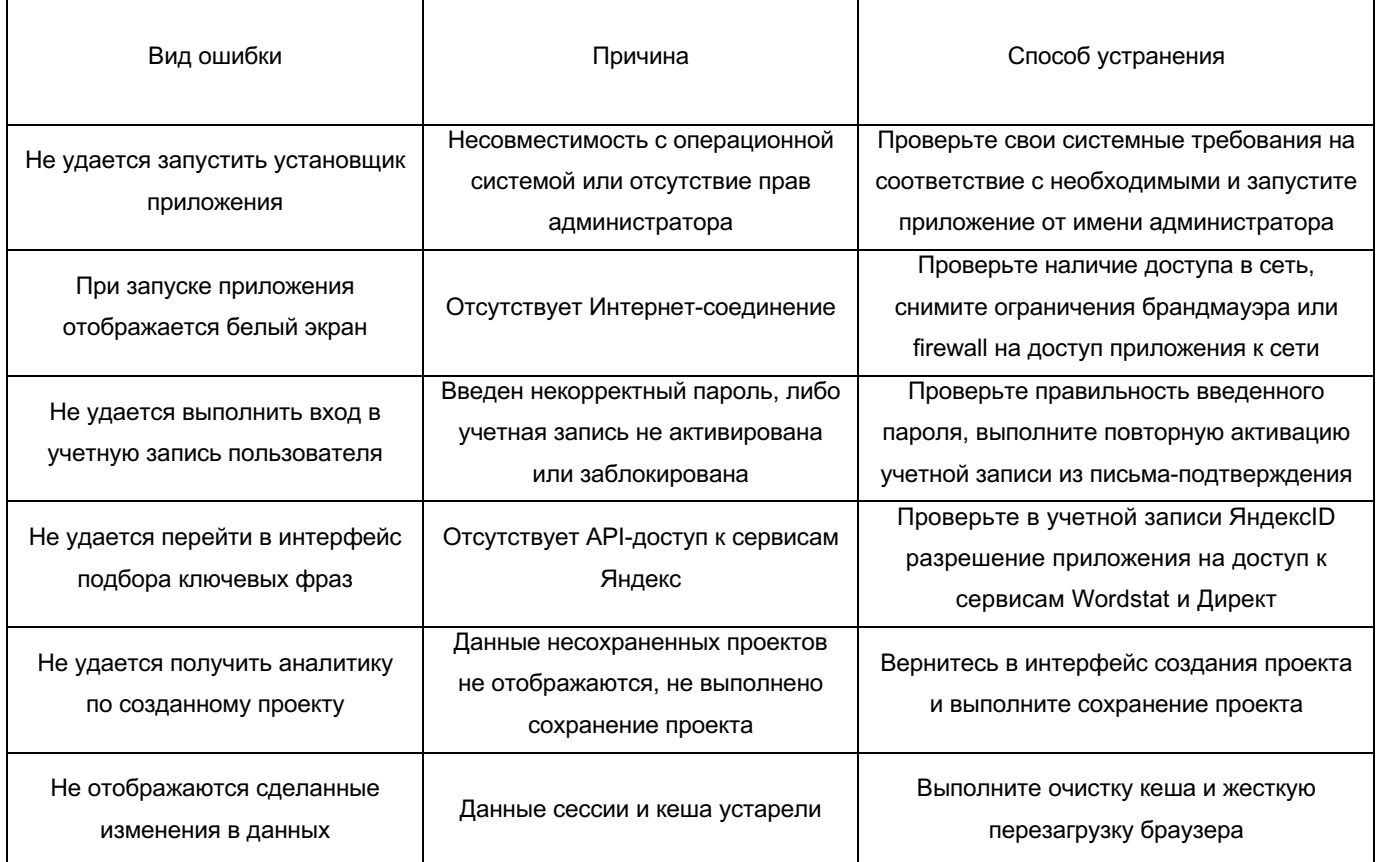

При недоступности панели администрирования Системы необходимо:

- 1. Убедиться в том, что соединение компьютера с Интернетом установлено. Загрузить несколько сетевых сервисов высокой надежности, например, https://yandex.ru, https://rbc.ru и т.п.
- 2. Убедиться в правильности ввода доменной части адреса сайта https://ai.tobias.guru
- 3. Выбрать в меню браузера «Настройки» пункт «Очистка кэша обозревателя» и выполнить очистку кэша.

Недоступность Системы быть также может связана  $\mathbf{C}$ восстановлением работоспособности после сбоев.

В случае, если Вы не смогли самостоятельно определить причину недоступности Системы, рекомендуем связаться со специалистами Департамента Технической Поддержки Пользователей по адресу support@tobias.guru

#### Некритичная ситуация

В случае возникновения аварийной ситуации пользователь получит сообщение об ошибке и указания по её устранению непосредственно на той странице, на которой эта ошибка была вызвана. Следуйте указаниям для устранения ошибки.

# **Критичная ситуация**

Если ошибка неисправима (т.е. самостоятельно справиться с ней не удалось), то необходимо обратиться в службу Департамента Технической Поддержки Пользователей по адресу support@tobias.guru

Также Вы можете обратиться с интересующими Вас вопросами к специалистам по телефонам: +7 (812) 557-73-71

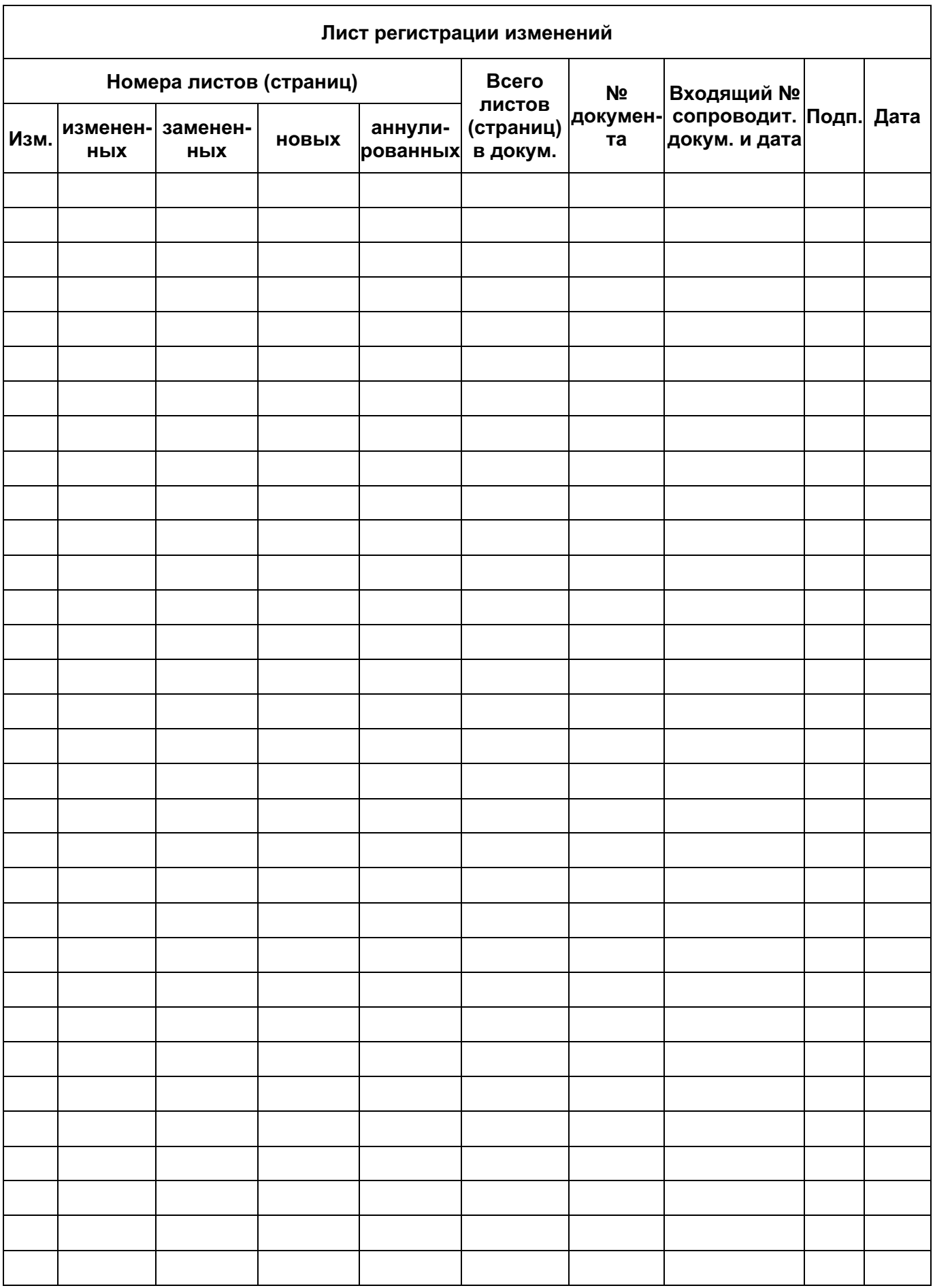